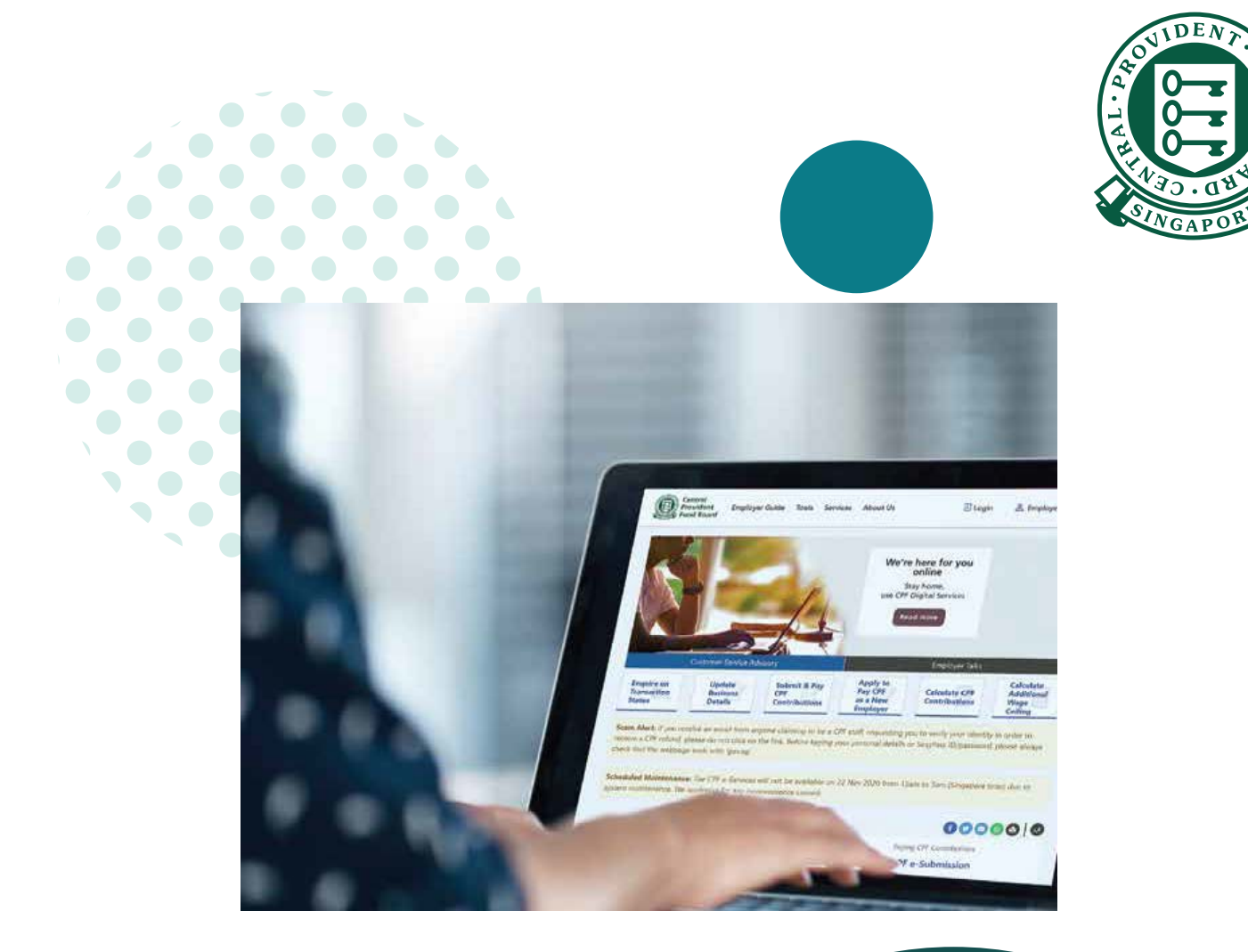

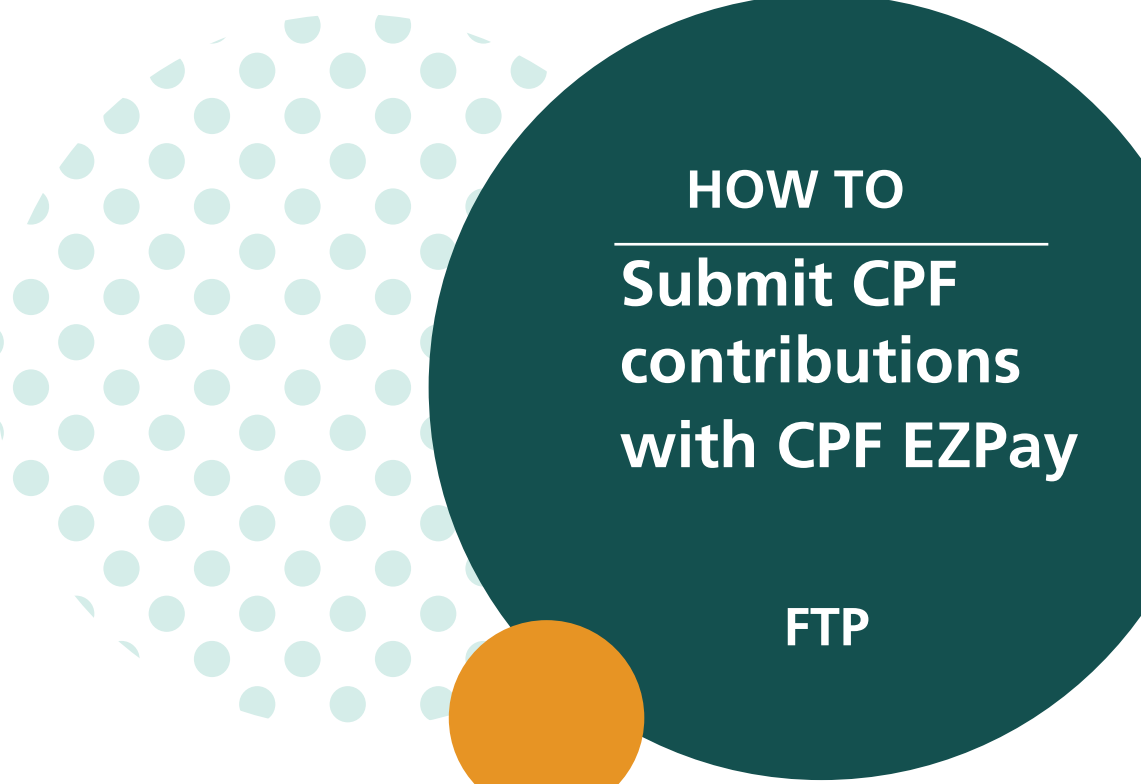

## **CPF EZPay - FTP (File Specifications)**

The File Transfer Protocol (FTP) mode enables you to prepare your CPF submission details offline, and only log in to CPF EZPay when you are ready to perform your submission.

If you wish to generate your own FTP file for submission, please ensure that your file complies with the [FTP File Specifications \(PDF, 0.3 MB\)](https://www.cpf.gov.sg/content/dam/web/employer/making-cpf-contributions/documents/CPFEZPayFTPSpecifications.pdf)

## 1. Go to **cpf.gov.sg** 2. Select **Employer/Business**

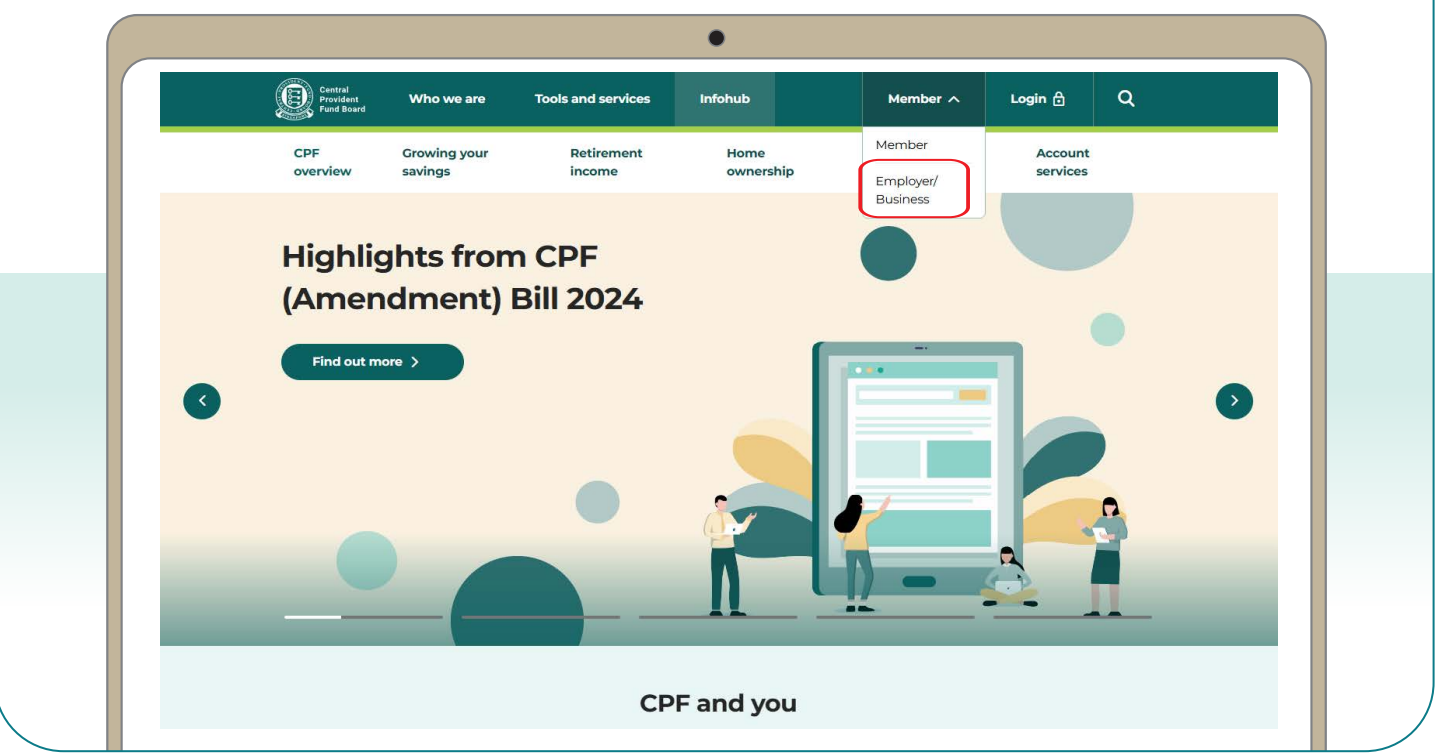

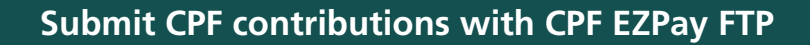

3. Click on **Login,** then **CPF EZPay**.

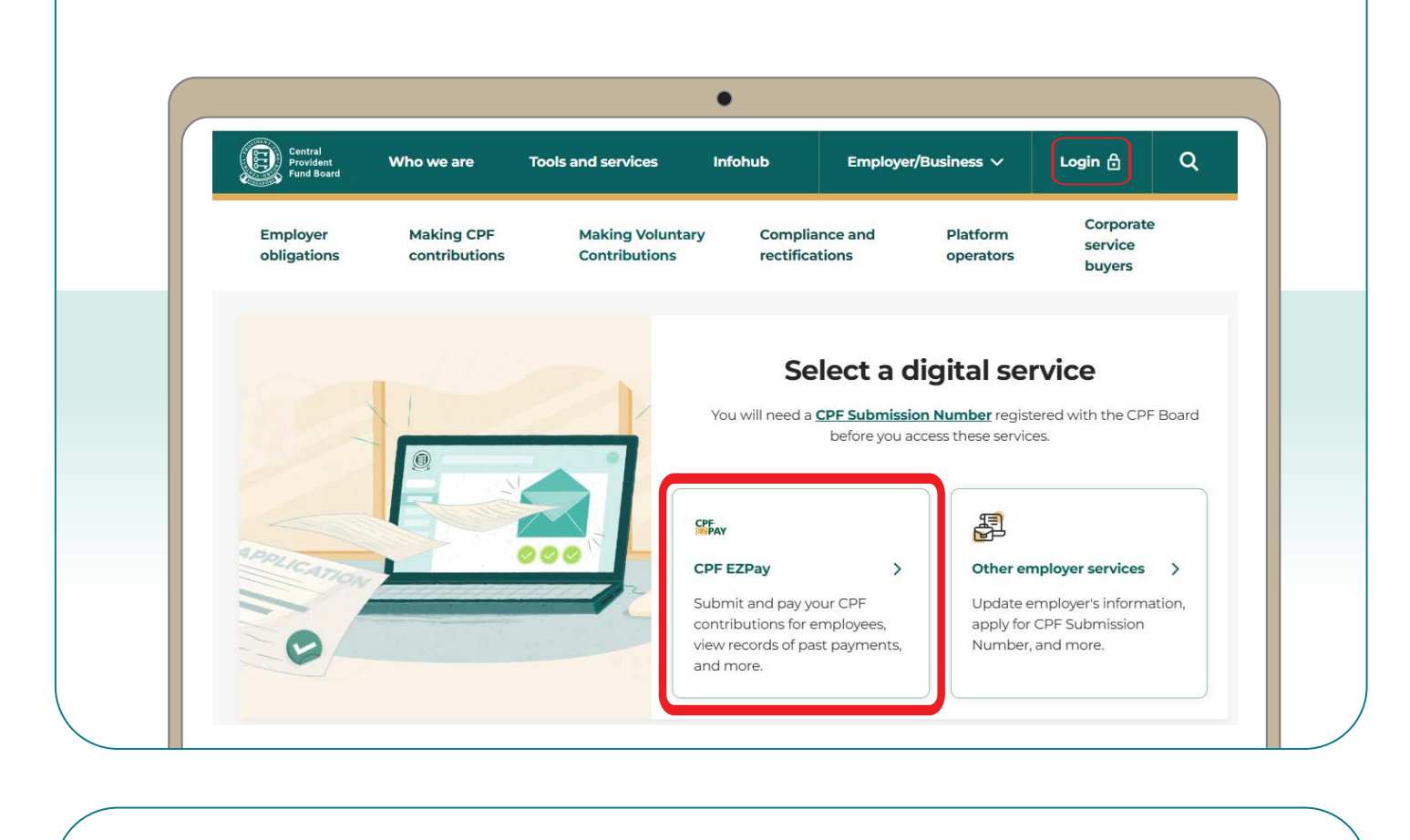

4. Select the type of business entity applicable to you and log in with your **Singpass**.

*For UEN-registered entities, [learn how](https://www.cpf.gov.sg/content/dam/web/employer/making-cpf-contributions/documents/Guide%20to%20setup%20and%20assign%20CPF%20eService_2021.pdf) to setup and assign access to your user in Corppass portal. For individuals trading under own name, [learn how](https://www.cpf.gov.sg/content/dam/web/employer/making-cpf-contributions/documents/CPFEZPayupdateparticulars.pdf) to manage your user's access in CPF EZPay.*

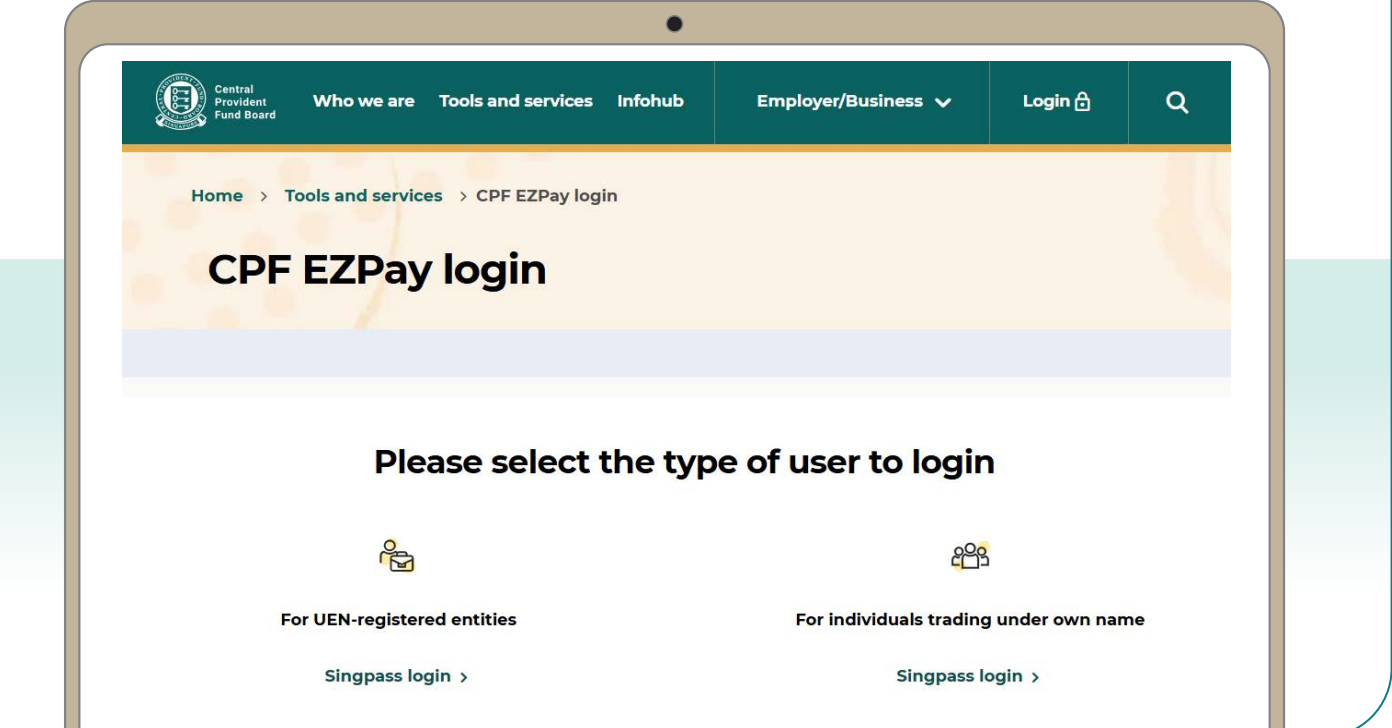

## 5. Select **CPF EZPay (FTP)**.

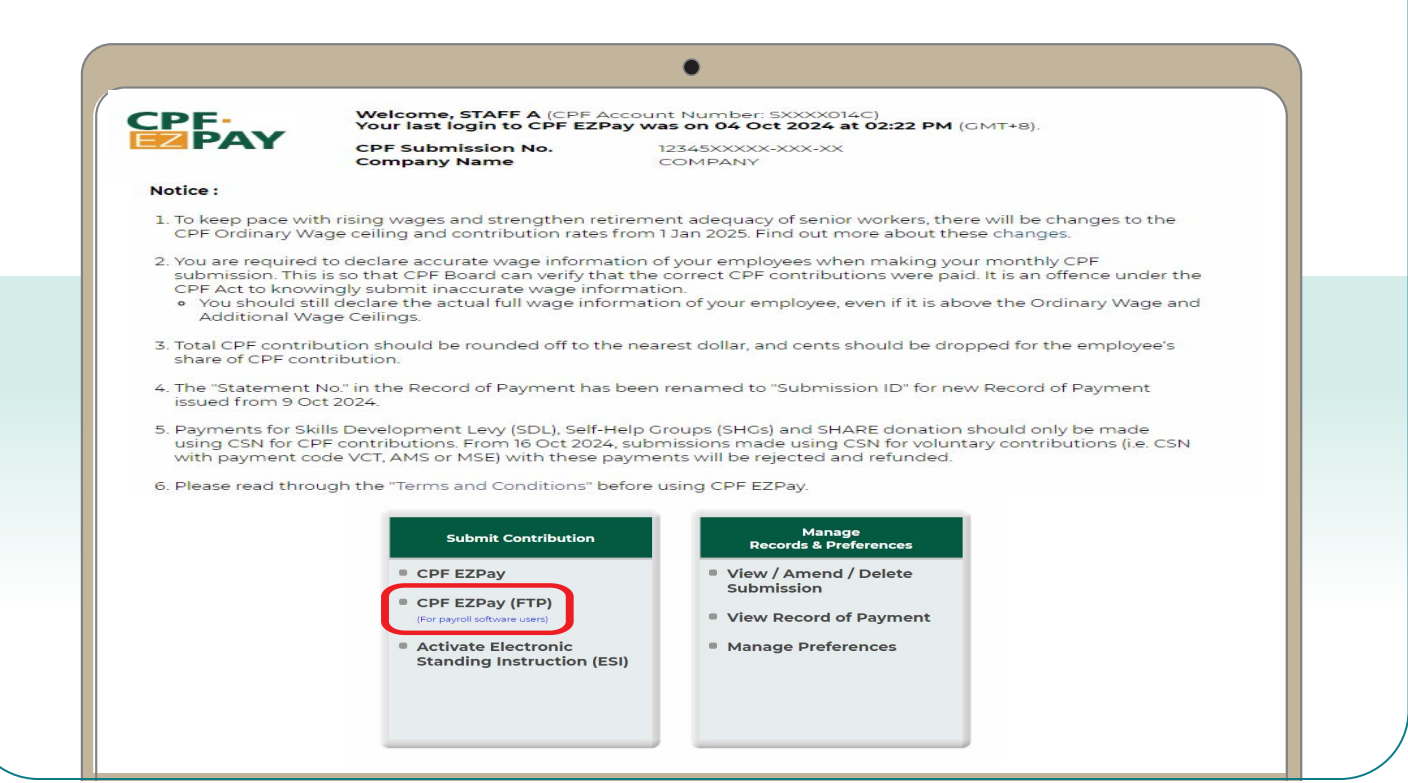

## 6. Click on **Choose File** to select the file to be submitted and click on **Continue**.

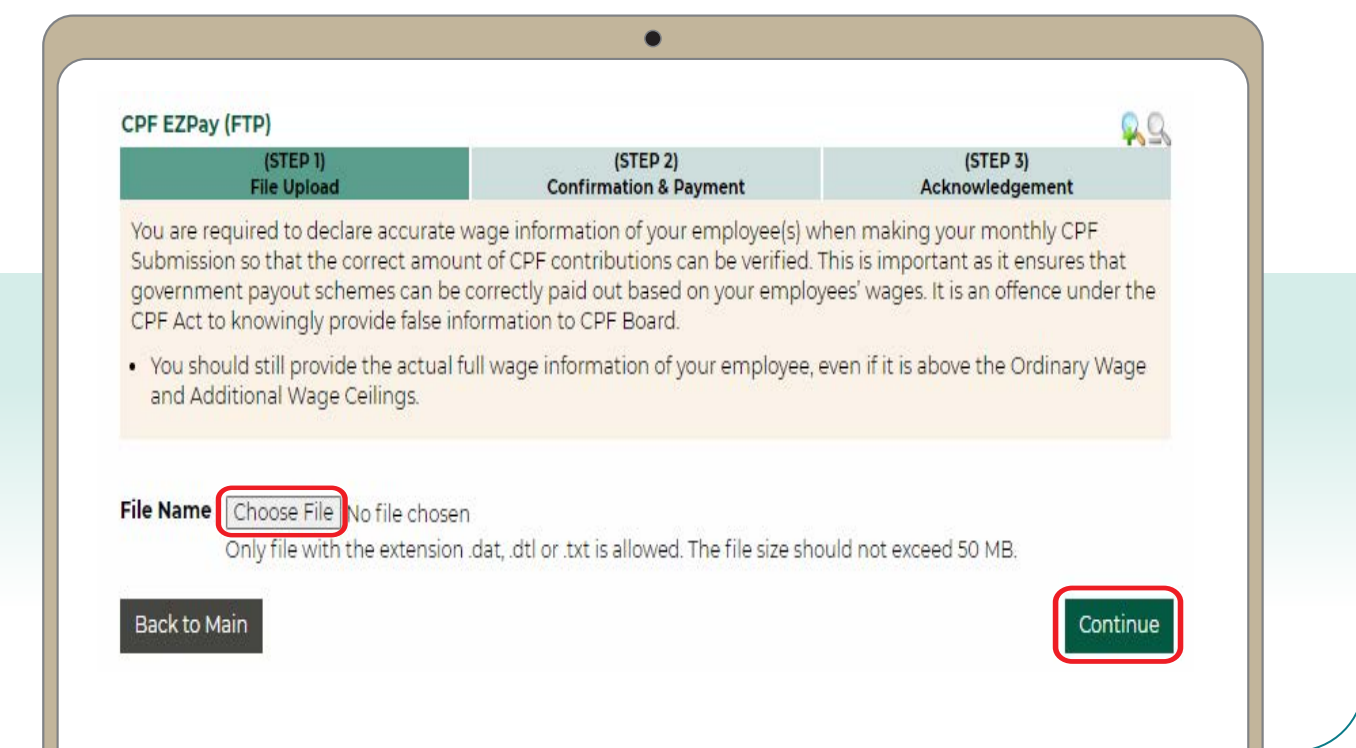

7. Check your submission before selecting **Direct Debit or PayNow QR** to complete the transaction.

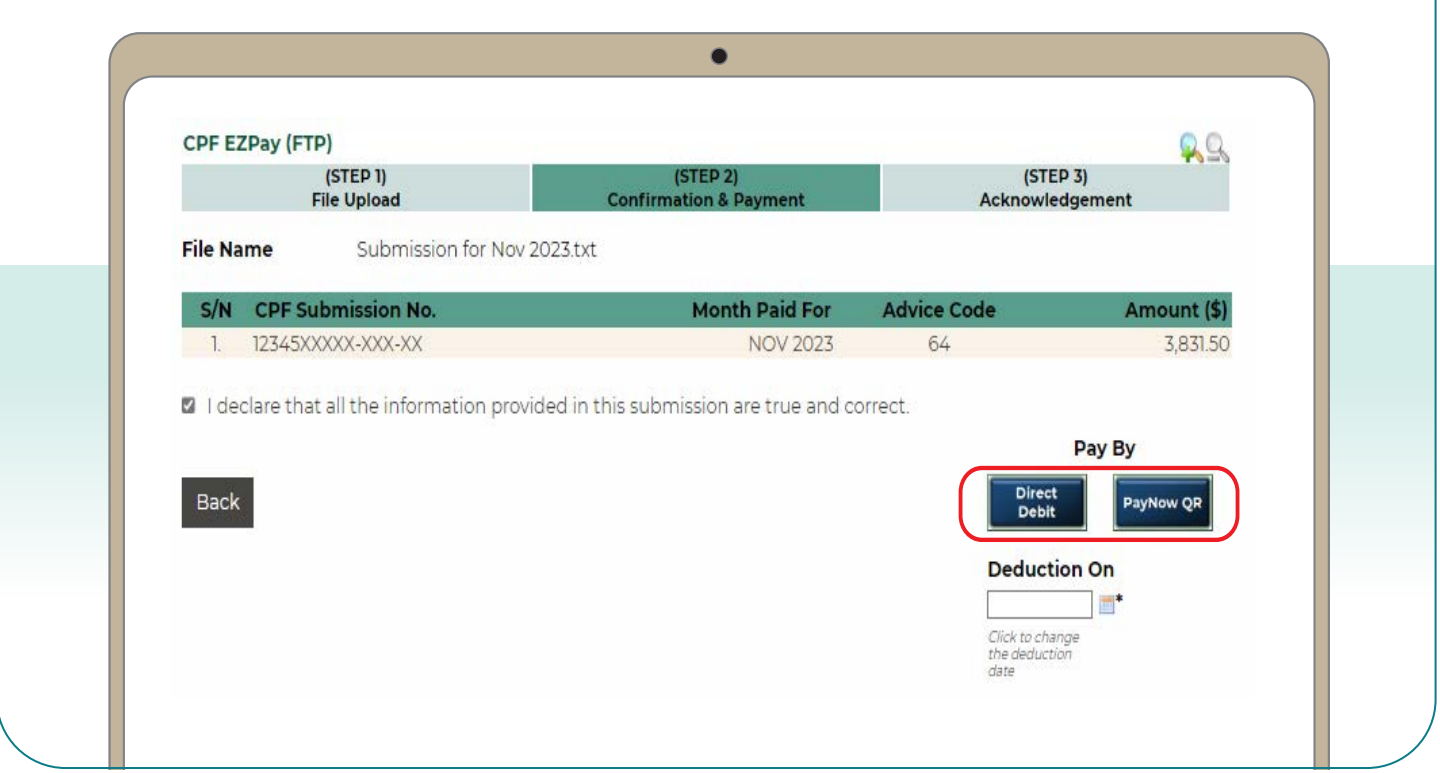

8. You have completed your CPF submission.

You will receive a copy of this acknowledgement via email.

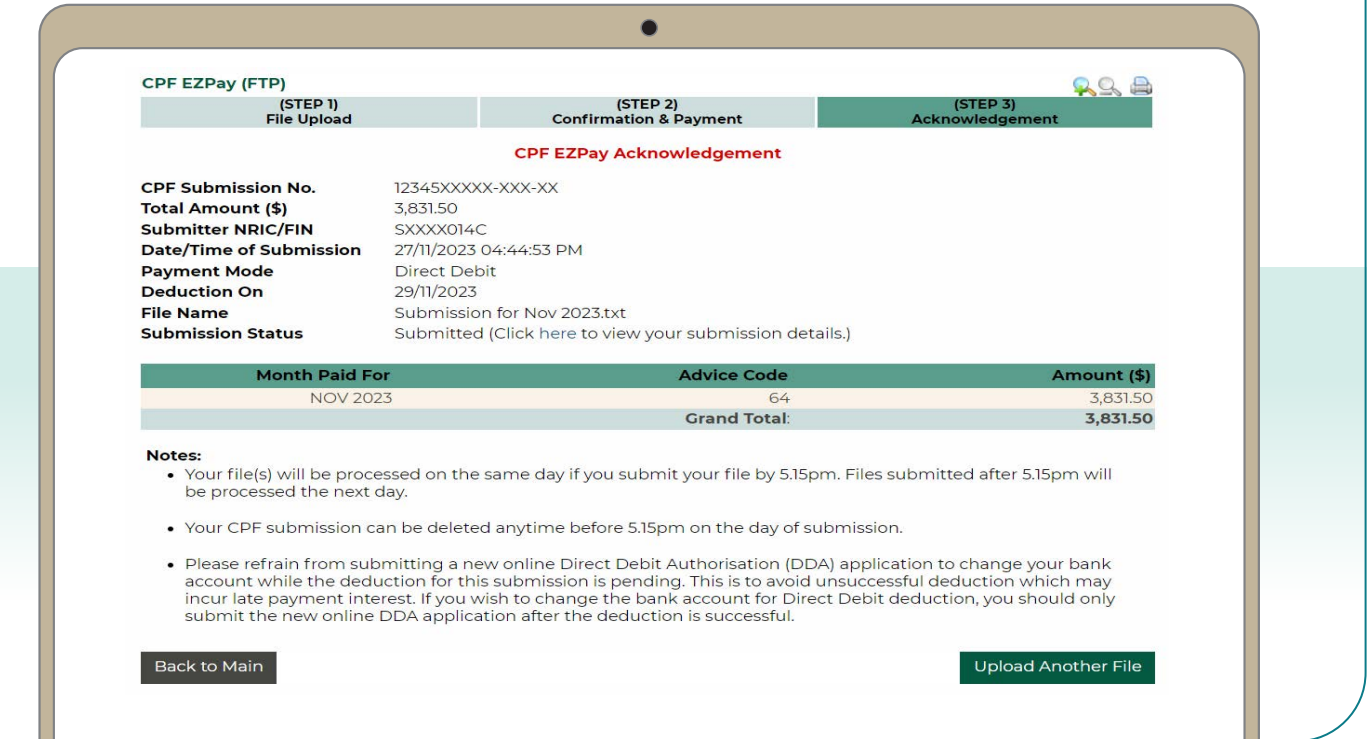